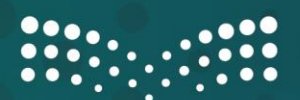

وزارة التصليم Ministry of Education

## **الدليل اإلرشادي لخطوات تفعيل التحقق الثنائي**

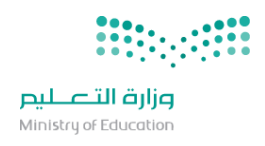

## أسلوب التحقق برقم الجوال :

## خطوات التفعيل

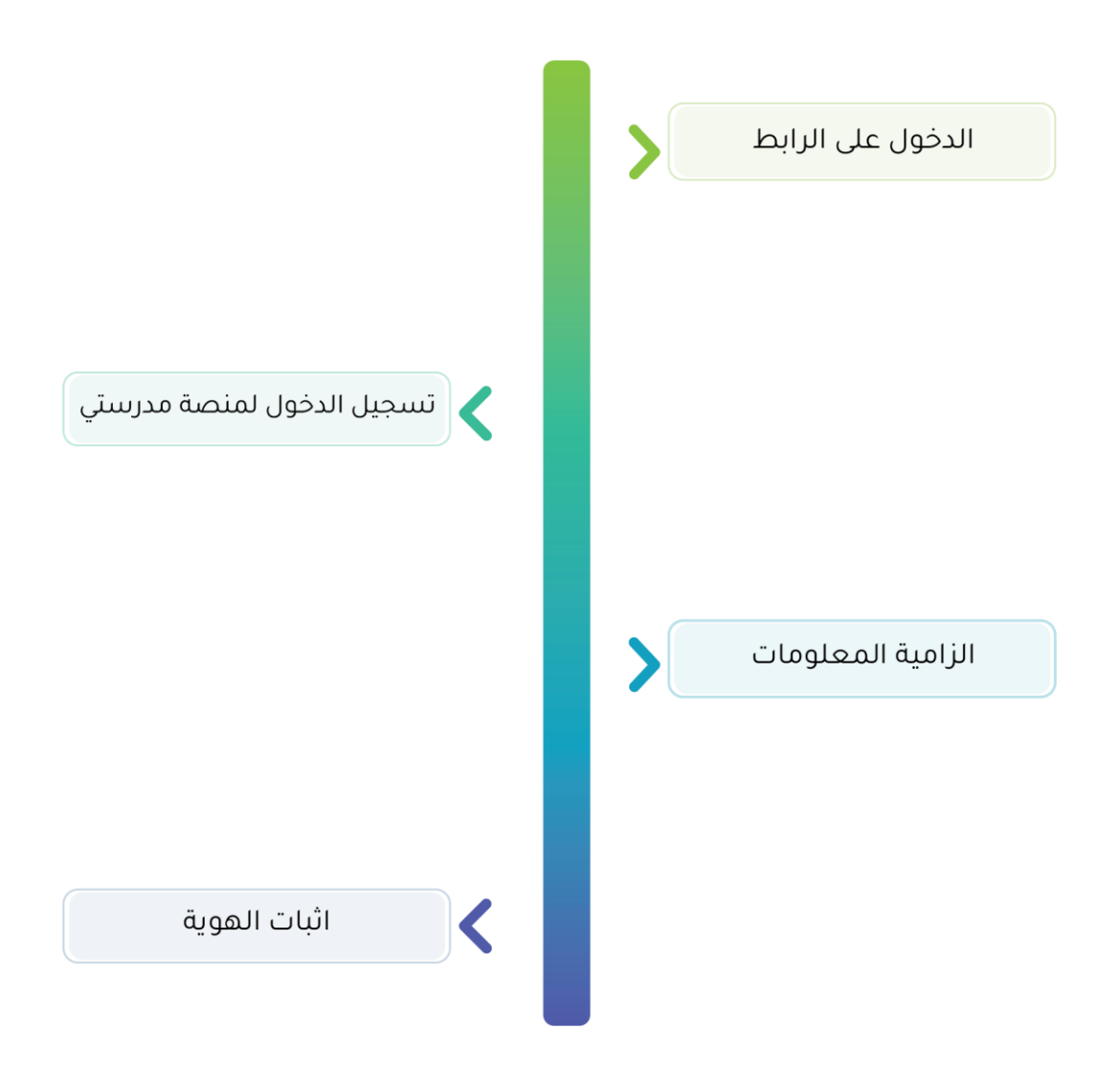

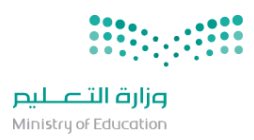

[https://teams.microsoft.com](https://teams.microsoft.com/) :إلى بالذهاب قم 1

2 ثم قم بإدخال البريد االلكتروني الخاص بمدرستي ثم اضغط على "التالي":

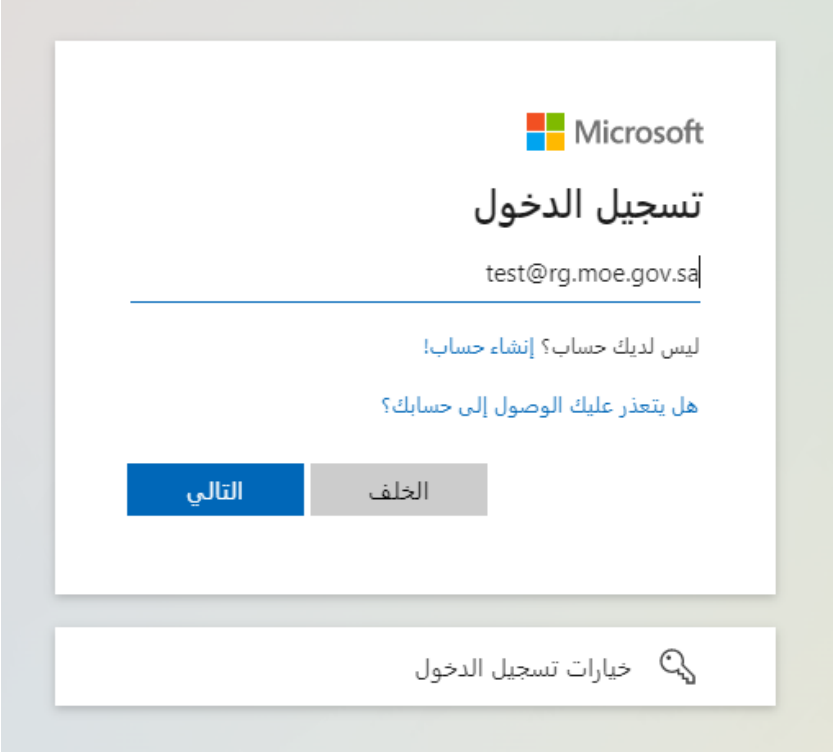

3 ستظهر لك الشاشة التالية، اضغط على "التالي":

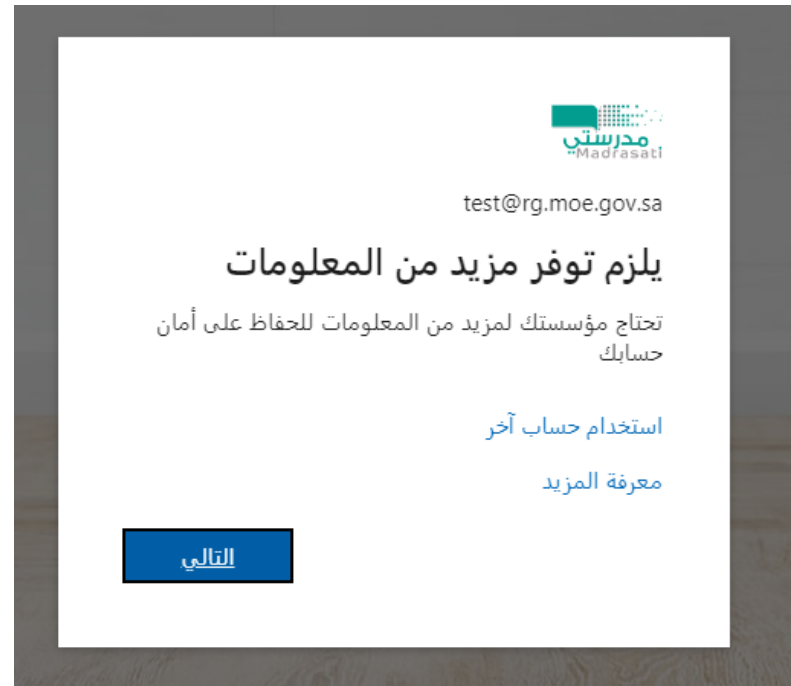

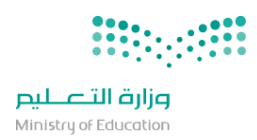

4 سيطلب منك إدخال رقم هاتفك الجوال لتصلك رسالة نصية. قم بإدخال رقم الجوال من دون رقم )0(. اختر "إرسال الرمز عبر رسالة نصية" ثم اضغط "التالي":

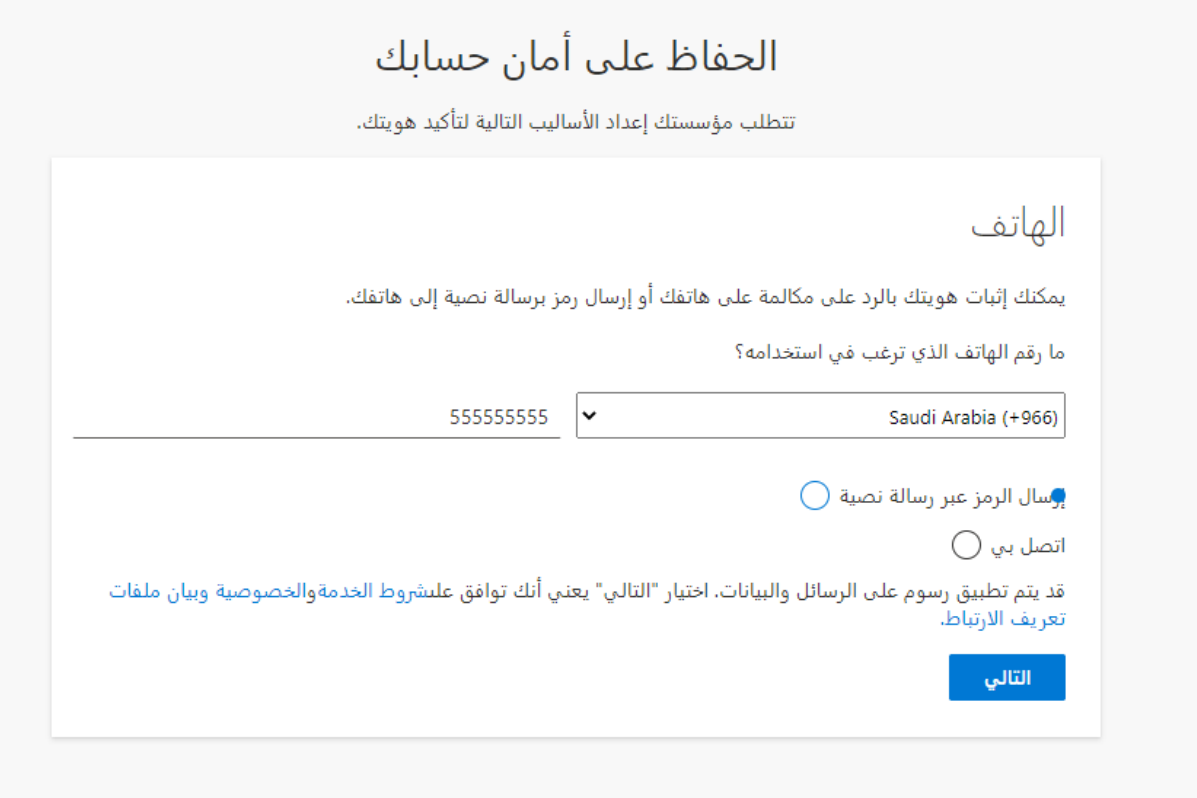

5 قم بإدخال الرمز الذي وصل إلى هاتفك الجوال ثم اضغط "التالي":

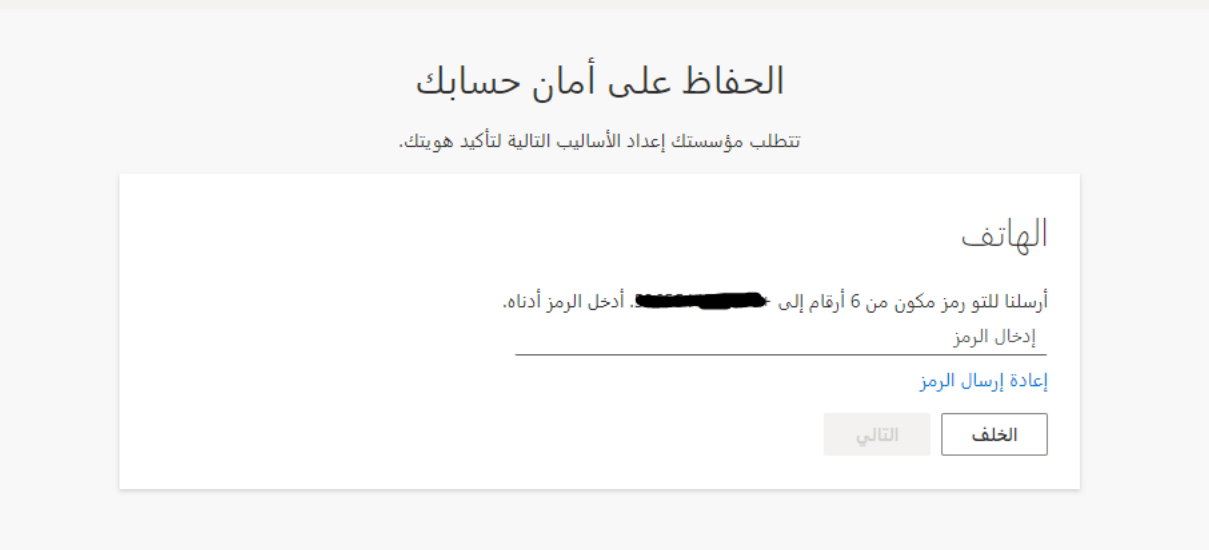

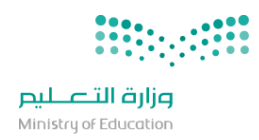

6 ستظهر لك الشاشة التالية تأكيدًا على تسجيل هاتفك. اضغط "التالي":

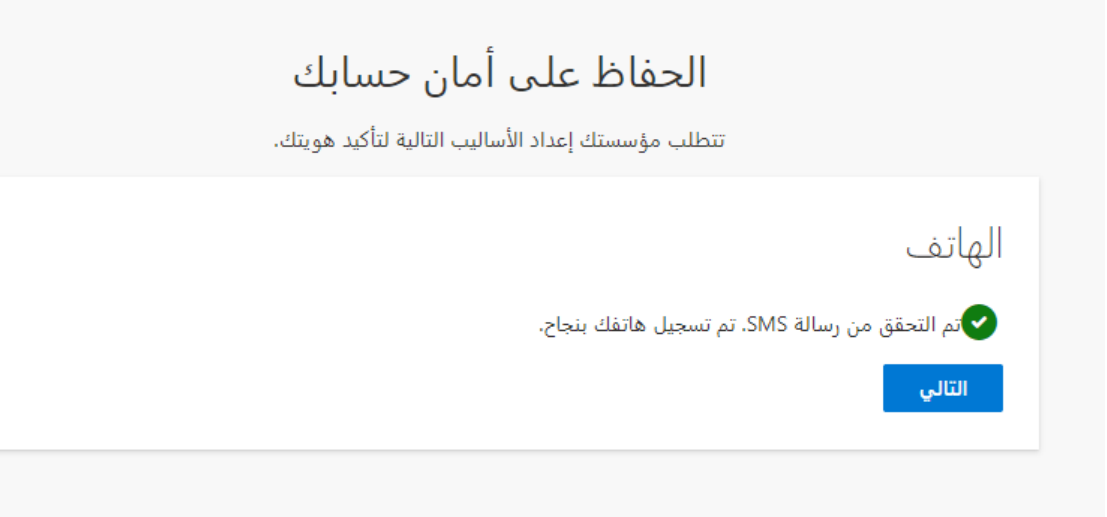

7 قم بالضغط على "تم"

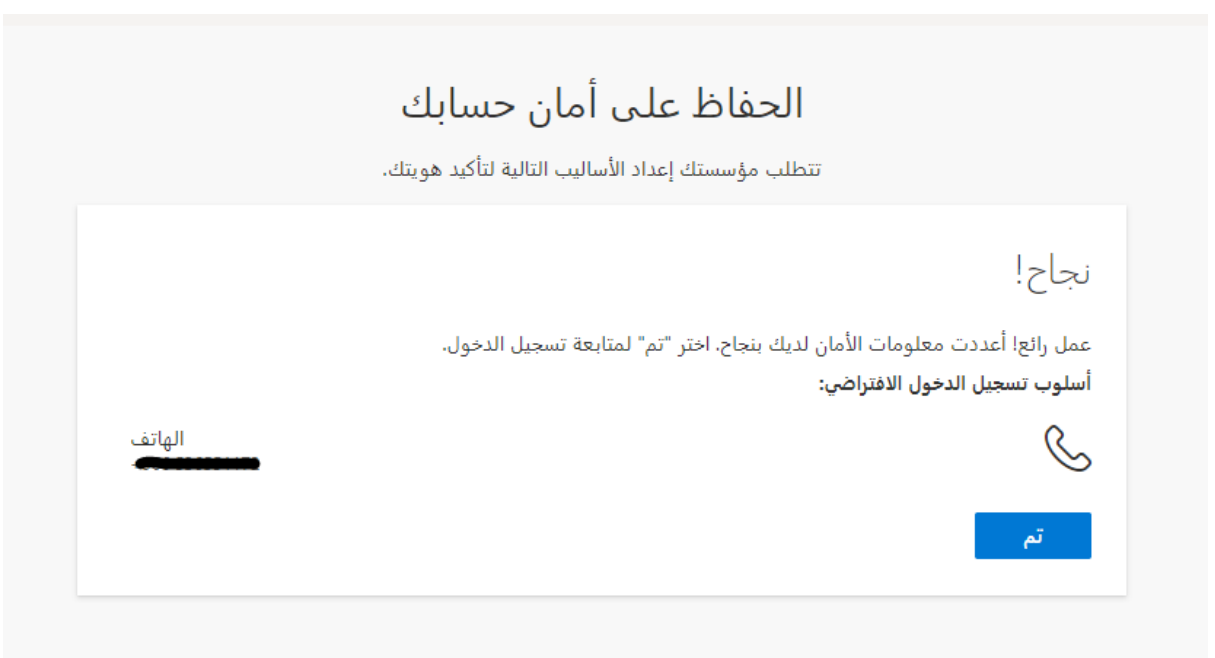

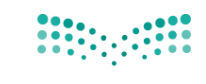

وزارة التصليم Ministry of Education

 $\mathbf{I}$ 

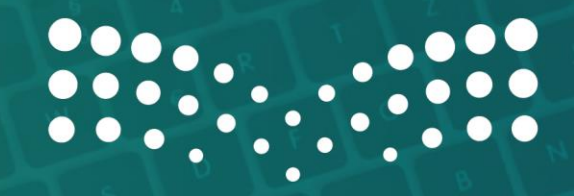

## وزارة التصليم

Ministry of Education